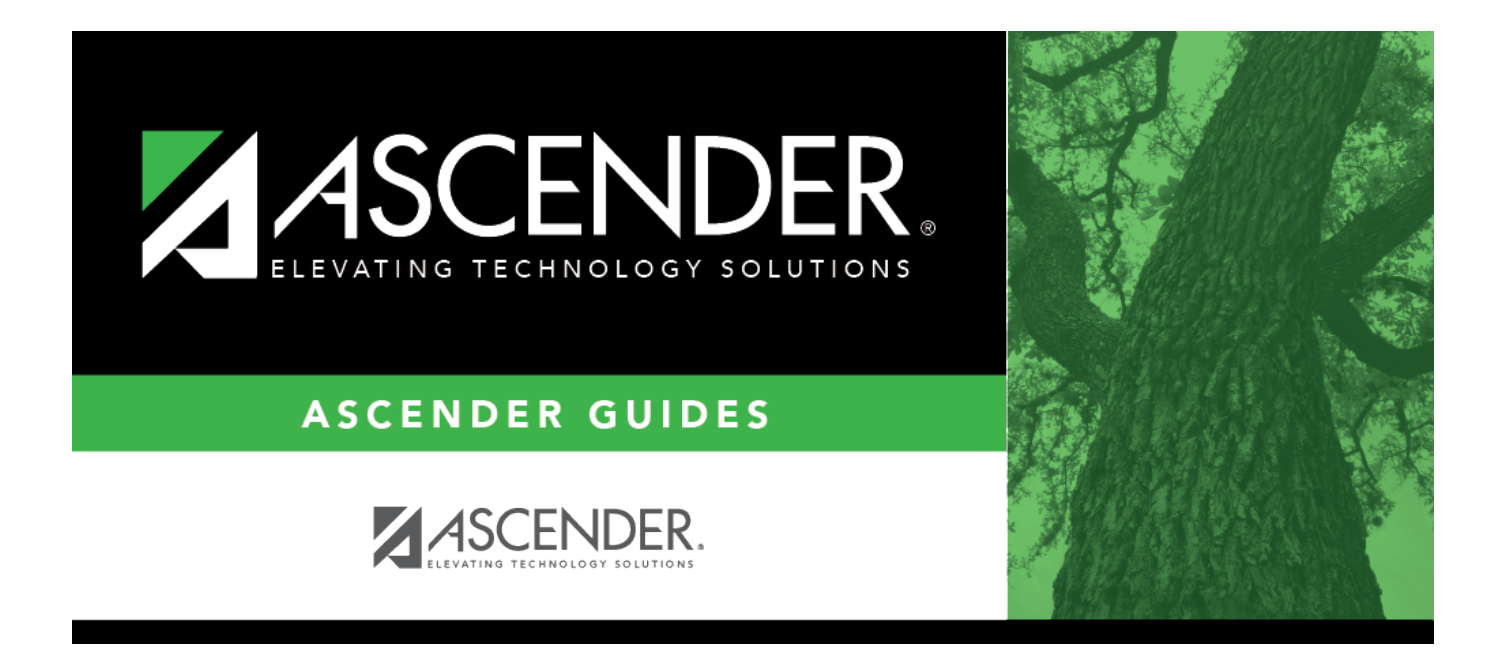

# <span id="page-0-0"></span>**Enter Records in Asset Management**

## **Table of Contents**

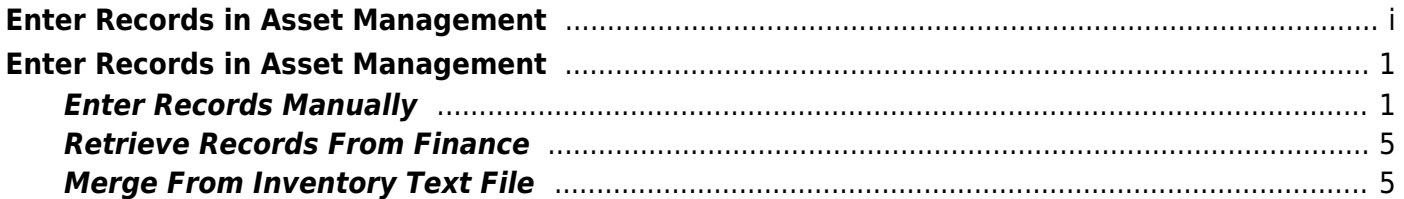

## <span id="page-4-0"></span>**Enter Records in Asset Management**

The purpose of this document is to guide you through the three available methods of adding items to Asset Management:

- Manually enter the information on the Inventory Maintenance tabs.
- Retrieve asset information from Finance.
- Merge data from an inventory text file.

This document assumes you are familiar with the basic features of the ASCENDER Business system and have reviewed the [ASCENDER Business Overview guide](https://help.ascendertx.com/business/doku.php/academy/business_overview_guide).

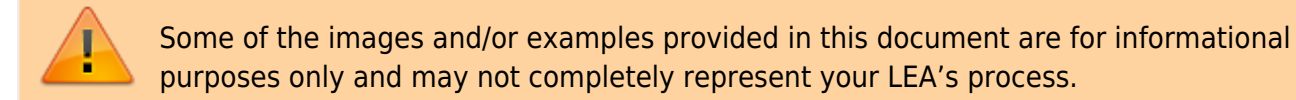

## <span id="page-4-1"></span>**Enter Records Manually**

1. [Create an inventory record.](#page--1-0)

#### [Asset Management > Maintenance > Inventory Maintenance > Inventory Records](https://help.ascendertx.com/business/doku.php/assetmanagement/maintenance/inventorymaintenance/inventory)

❏ Add an item.

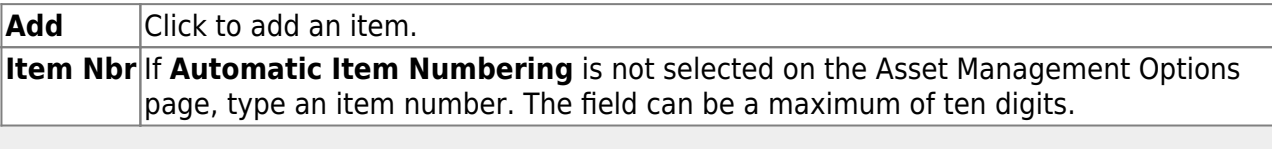

**Note**: If **Automatic Item Numbering** is selected on the Asset Management Options page, the **Item Nbr** field is set to AUTO, and the **Status** and **Gain Code** fields default to the selection on the Asset Management Options table.

The following fields are required, all other fields are optional. Review the Help page for additional information about the optional fields.

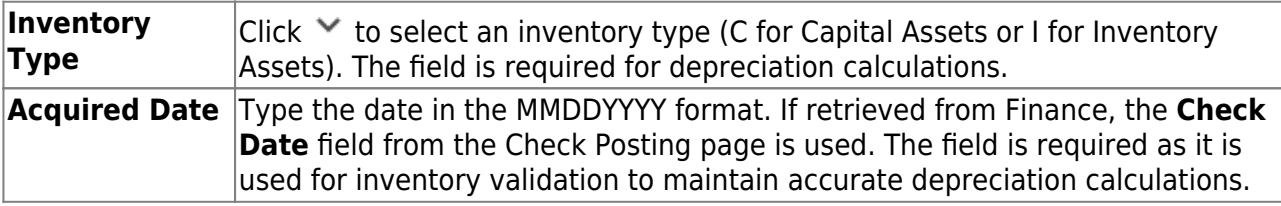

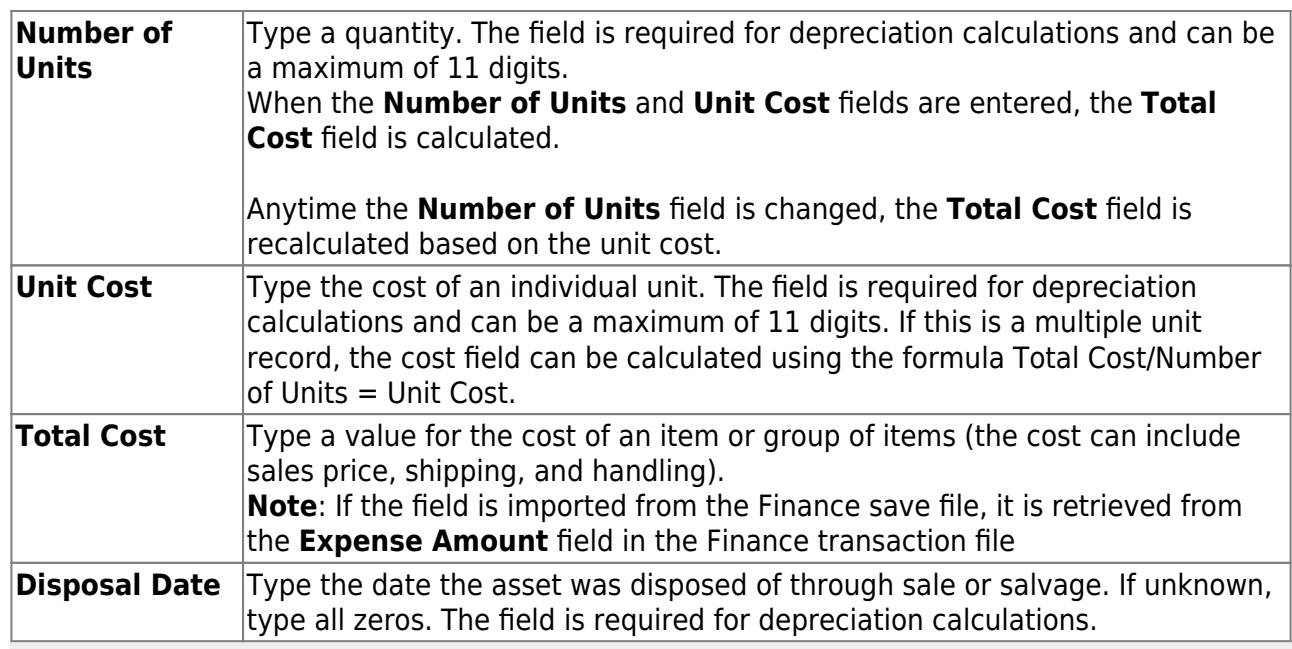

#### **Notes**:

• Unable to Save until the Transaction and Book Records are created.

• The vendor number is displayed and is retrieved from the first available transaction record with vendor information. Vendor information will be added to the Inventory Record from the Transaction Records tab.

• A capital asset (C type record) can only be changed to an inventory asset (I type record) after the depreciation record has been deleted.

#### 2. [Enter a transaction record.](#page--1-0)

[Asset Management > Maintenance > Inventory Maintenance > Transaction Records](https://help.ascendertx.com/business/doku.php/assetmanagement/maintenance/inventorymaintenance/transaction)

Enter a new transaction when:

- An item is first acquired.
- Existing transaction amounts change. If an amount is incorrect, enter a new transaction for the difference in the amount, position or negative amounts can be added.
- Amounts need to be entered multiple times for different account codes.
- Additional purchases or improvements are made to an asset.

**Note**: A warning message displays if no record exists for capital items.

Transaction types:

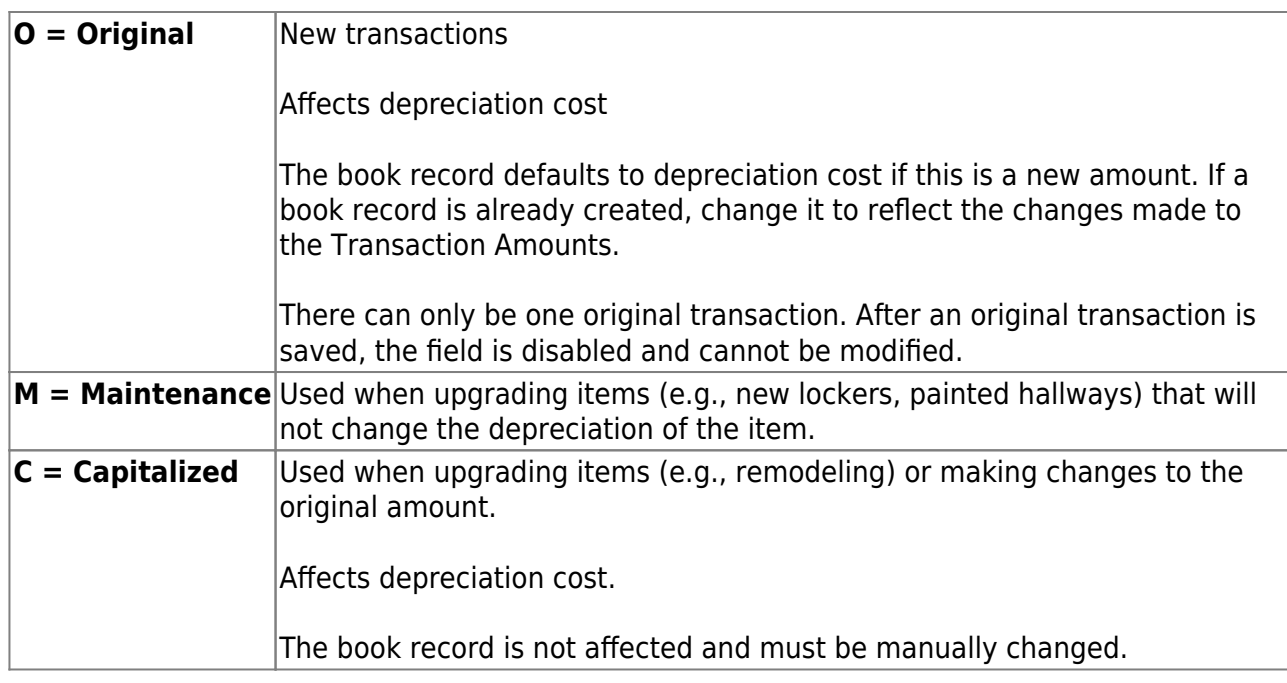

3. [Define the depreciation distribution.](#page--1-0)

[Asset Management > Maintenance > Inventory Maintenance > Depreciation Distribution](https://help.ascendertx.com/business/doku.php/assetmanagement/maintenance/inventorymaintenance/depreciation) [Records](https://help.ascendertx.com/business/doku.php/assetmanagement/maintenance/inventorymaintenance/depreciation)

Define how depreciation is distributed by the LEA.

- $\circ$  Used for capital assets only (inventory type = C).
- Each account code is a separate record.
- There should be a distribution record for each year that the depreciation is calculated.
- Record is added during end-of-year processing after the initial records have been entered.
- o Required account number elements are function and fiscal year.
- 4. [Define how depreciation should be calculated.](#page--1-0)

#### [Asset Management > Maintenance > Inventory Maintenance > Book Records](https://help.ascendertx.com/business/doku.php/assetmanagement/maintenance/inventorymaintenance/book)

The following fields are required for depreciation calculations, all other fields are optional. Review the Help page for additional information about the optional fields.

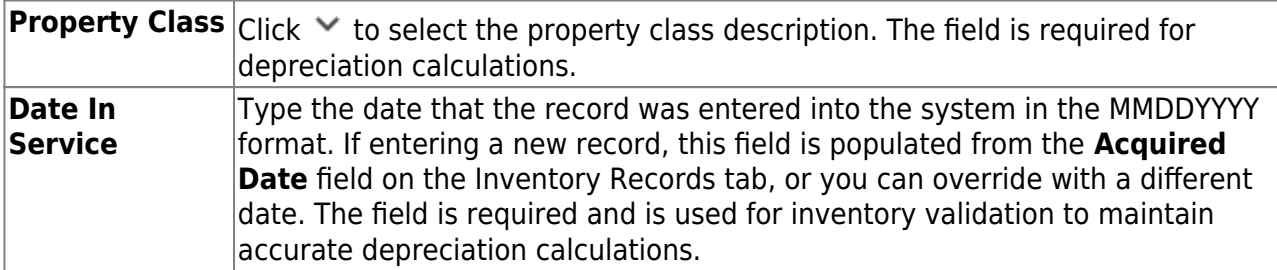

![](_page_7_Picture_189.jpeg)

#### 5. [Enter manufacturer information.](#page--1-0)

#### [Asset Management > Maintenance > Inventory Maintenance > Manufacturer Information](https://help.ascendertx.com/business/doku.php/assetmanagement/maintenance/inventorymaintenance/manufacturer)

Maintain information about the make, model, and warranty information for an asset. This information is not mandatory for depreciation; however, it is useful in retrieving information for the manufacturer.

**Note**: The Asset Management cross-reference table must be set up in Finance before you can retrieve records from Finance.

### <span id="page-8-0"></span>**Retrieve Records From Finance**

1. [Extract records from Finance.](#page--1-0)

[Finance > Utilities > Extract to Asset Management](https://help.ascendertx.com/business/doku.php/finance/utilities/extracttoassetmanagement)

This utility is used to extract records from the Check Transactions file with an object/subobject code that matches an item in the Asset Management Cross-Reference table. Individual items from the file can then be retrieved into the Asset Management application. The extract file is only available in text format, even though the CSV icon is displayed.

2. [Import records to Asset Management.](#page--1-0)

[Asset Management > Maintenance > Inventory Maintenance > Transaction Records](https://help.ascendertx.com/business/doku.php/assetmanagement/maintenance/inventorymaintenance/transaction)

The transaction record information is added to the Inventory Records tab.

❏ Click **Import** to begin the import process.

- Click **Choose File** to select the file that you created from Finance.
- Click **Submit** to import the selected file. A list of assets that can be moved from Finance is displayed.
- $\circ$  Select the asset to extract from Finance.
- Enter the **Date Acquired to Save As** and click **OK**. The item is now displayed on the Transaction Records tab.

❏ Click **Save** to save the item. Repeat this process to continue importing the additional asset items as only one record can be imported at a time.

### <span id="page-8-1"></span>**Merge From Inventory Text File**

1. [Merge an Asset Management text file.](#page--1-0)

[Asset Management > Utilities > Merge Asset Management Text File](https://help.ascendertx.com/business/doku.php/assetmanagement/utilities/mergeassetmanagementtextfile)

This utility is used to upload Asset Management tables that were created using another type

of software. All records being merged must have an item number or bar code. The item number or bar code becomes the item number for the Asset Management application inventory record. If no item number or bar code exists, the record is not added or updated in the Asset Management application.

**Note**: When you create the merge text file from the vendor's software, please name it UPcccddd (where cccddd is the county-district number).

[Merge Asset Management Text File Layout](https://help.ascendertx.com/interfaces/doku.php/business/merge_asset_management_text)